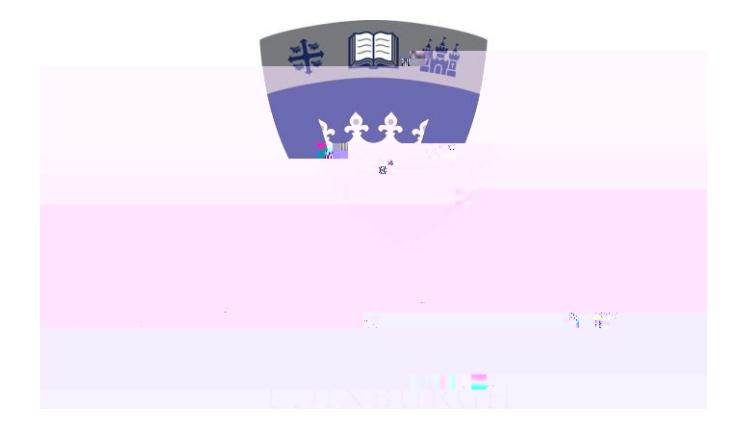

Student Guide to selecting option modules you wish to study via the QMU Portal

## QMU Portal

You can access the QMU Portal via the Queen Margaret University Website [https://www.qmu.ac.uk/](/) by clicking on QMU Portal at the right hand side on the top menu

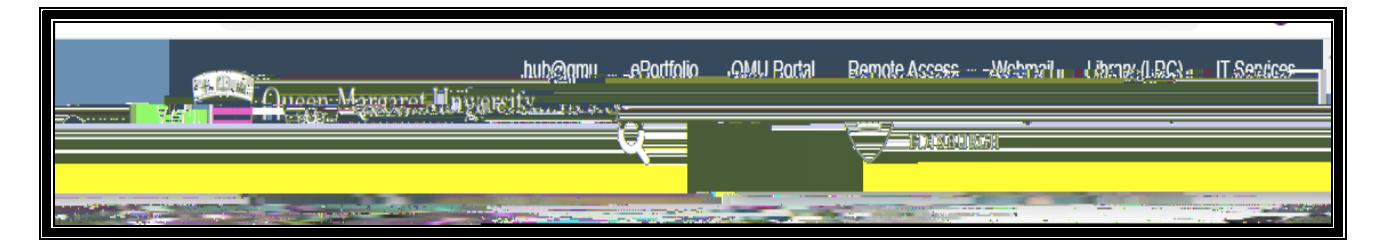

This will take you to the QMU Portal home page [https://www.qmu.ac.uk/study-here/learning](/study-here/learning-facilities/it-services/qmu-portal/)[facilities/it-services/qmu-portal/](/study-here/learning-facilities/it-services/qmu-portal/) click on Open QMU Portal.

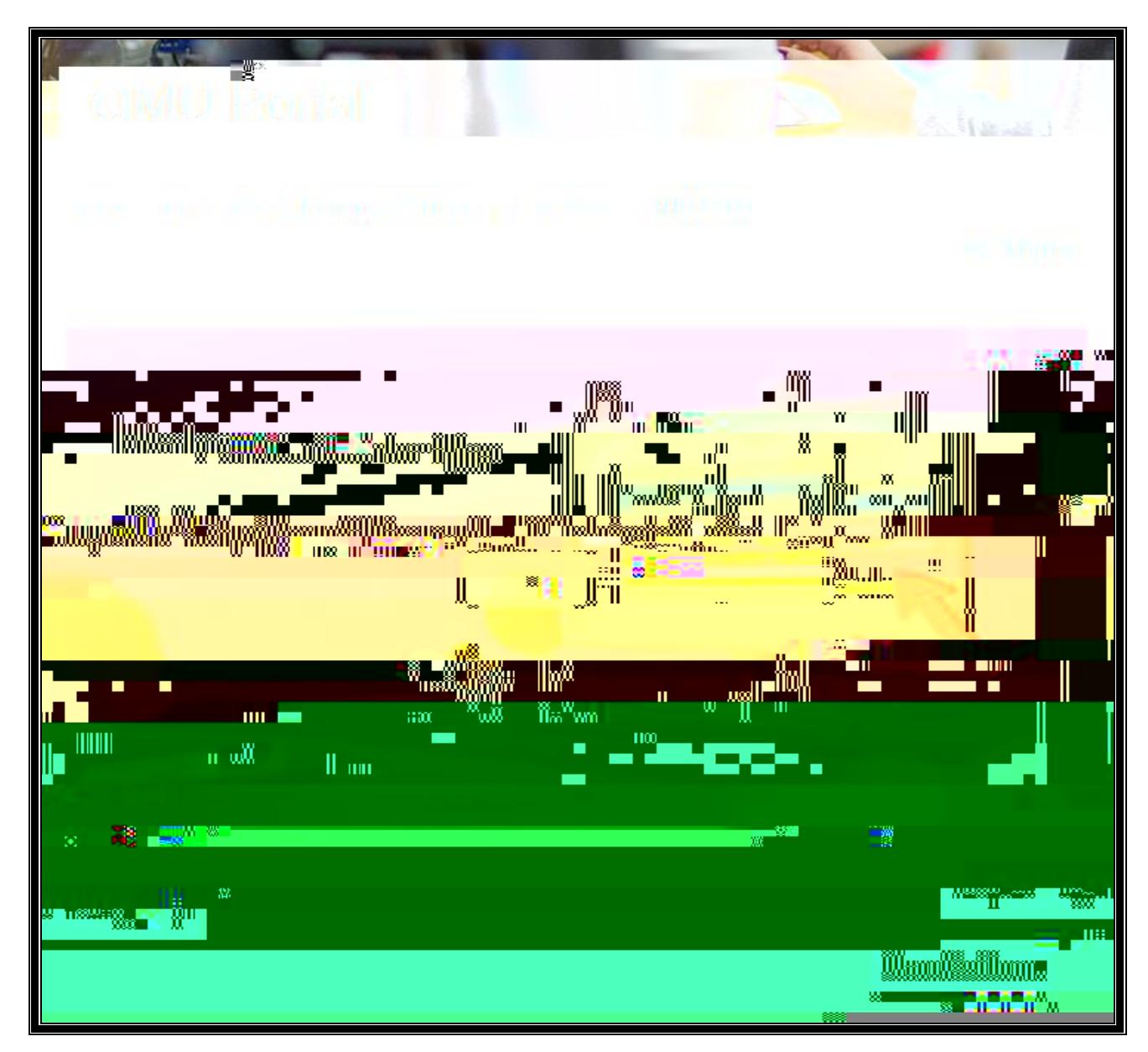

. You can log in using your matriculation number and QMU password

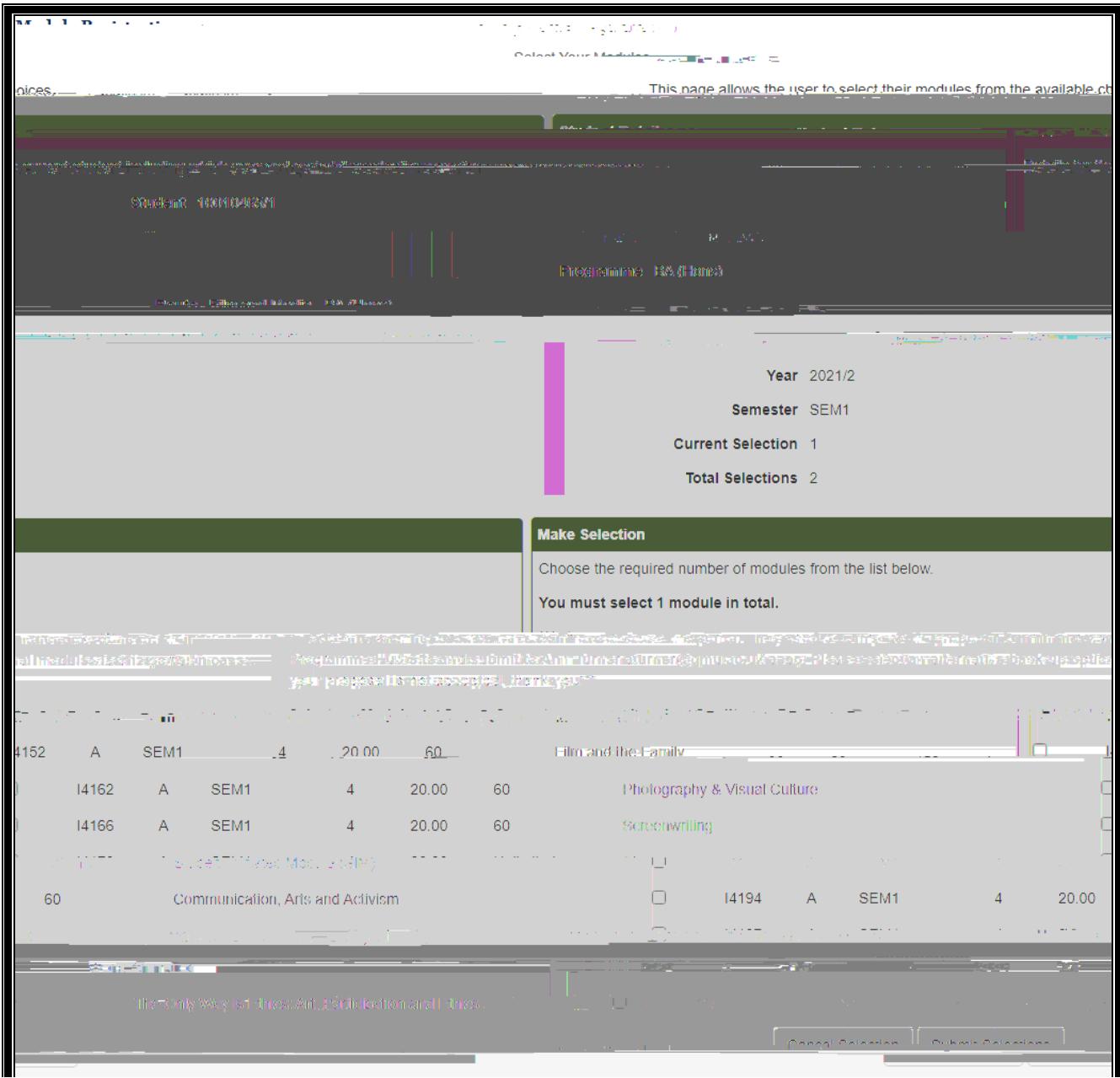

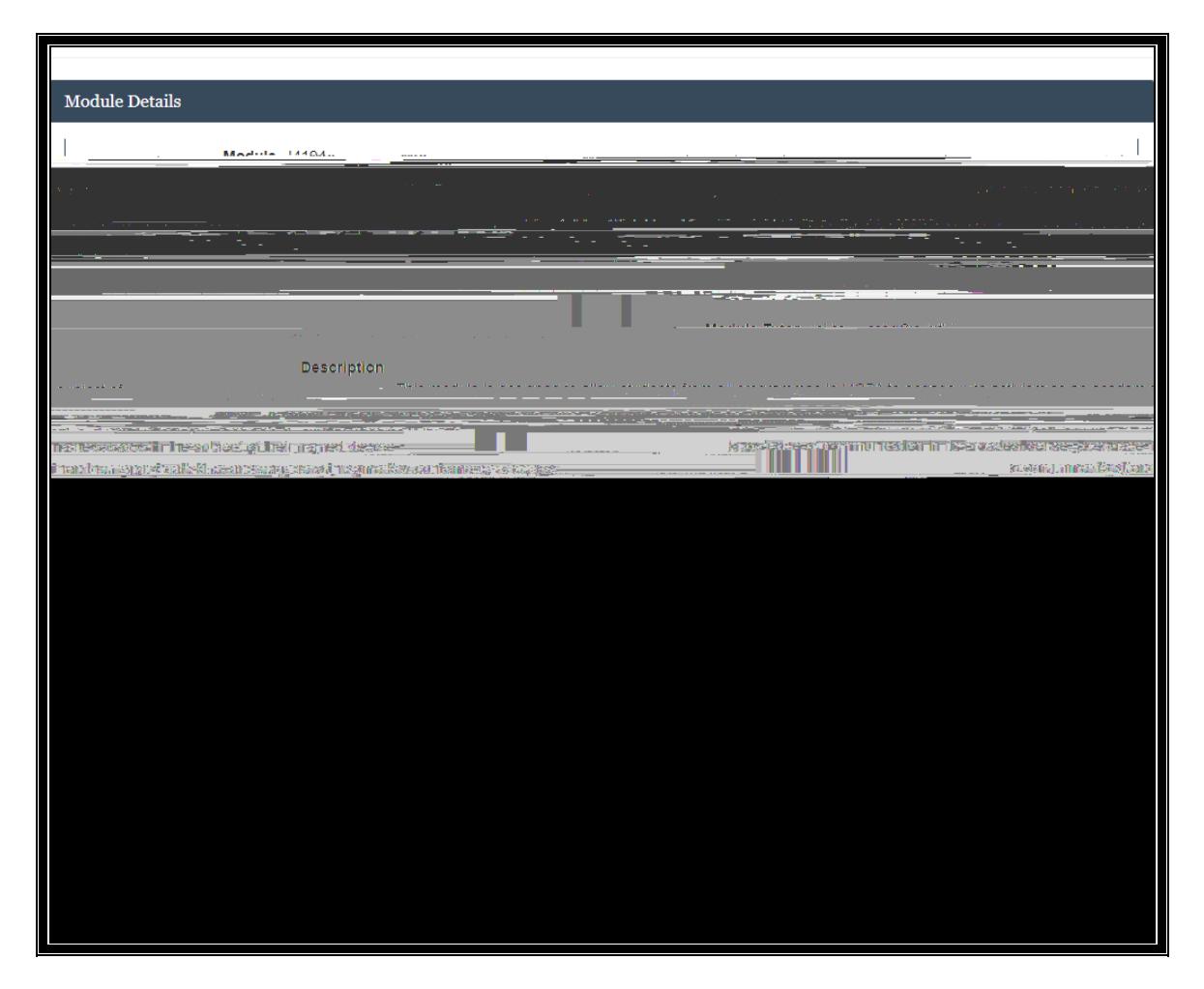

Close the Module Details by clicking on **Go Back** to return. Click alongside the module(s) you would like to select.

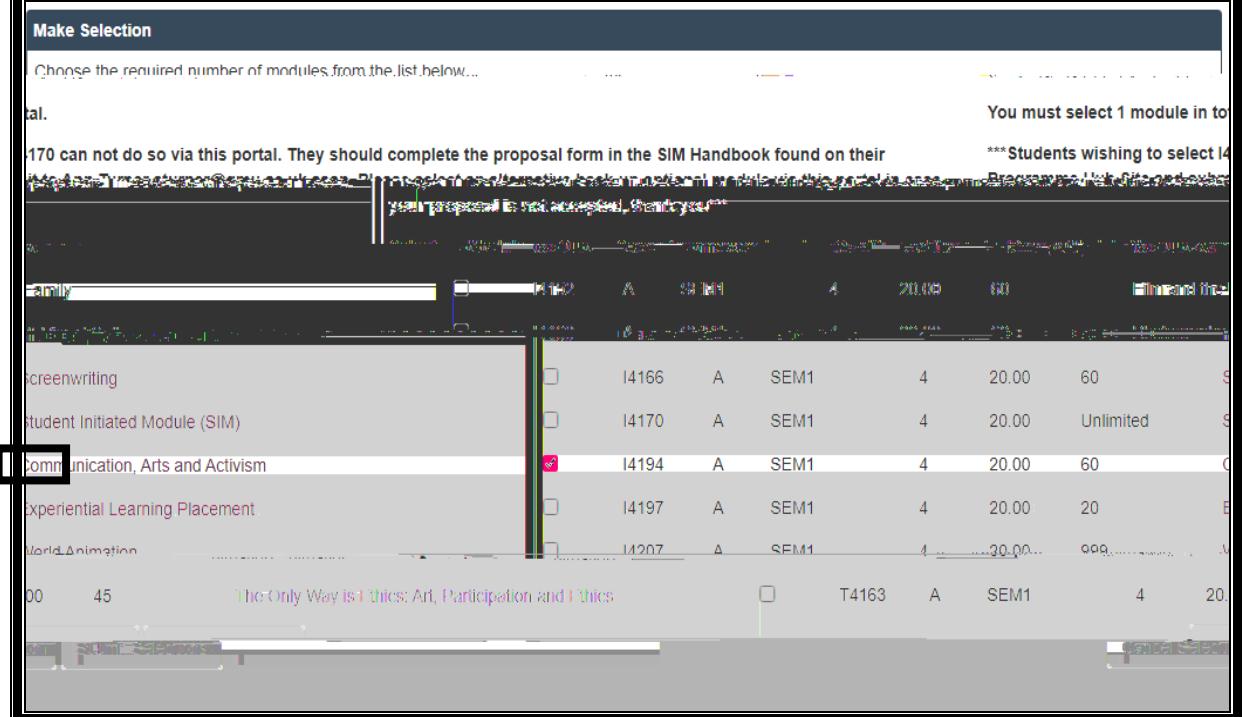

## C **Submit Selections"**

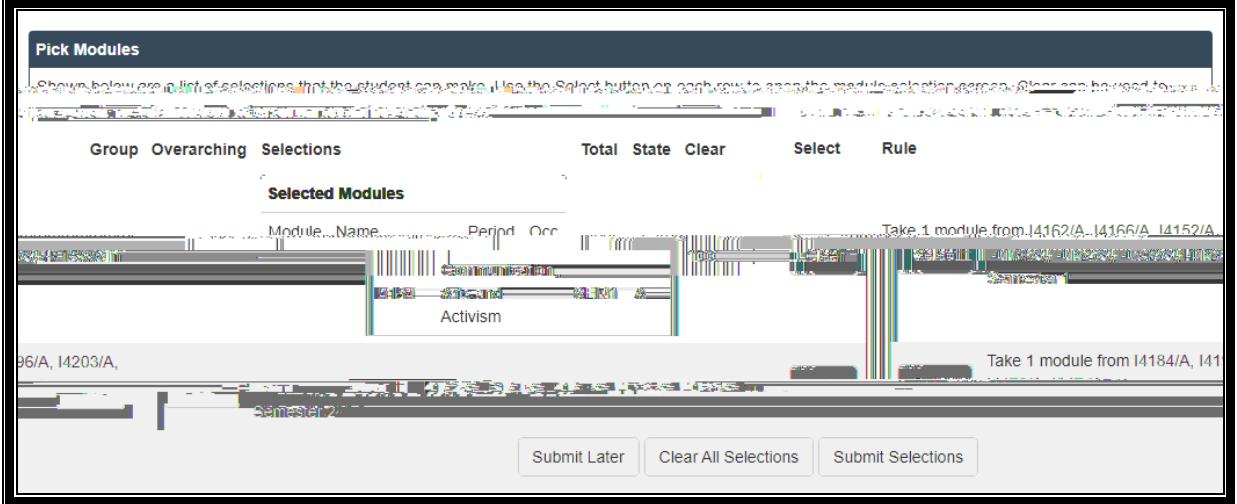

The modules you have selected will be displayed on the right hand side of the screen. If at this stage you would like to change the modules you have selected click on **"Clear All Selections"**

Do the same again if you are required to pick from another group of modules

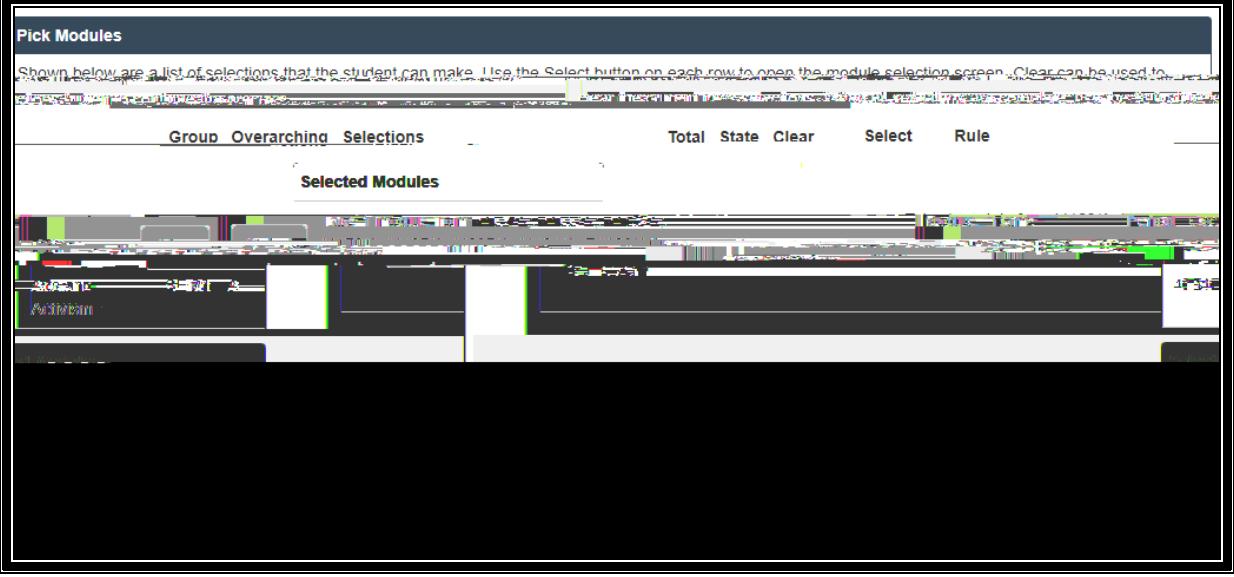

The modules you have selected will be displayed on the right hand side of the screen. If at this stage you would like to change the modules you have selected click on **"Clear All Selections"**

When you are happy Click on **Submit Selections"**

You can **Undo Last Changes"** and revisit the choice(s) you have made or **Confirm Selections"**

If the module you pick is already full you will get an error message and be required to pick an alternative. You can email **Schooloffice@qmu.ac.uk** to register your 1<sup>st</sup> Choice on our waiting list, but do pick a second choice, as back up at this stage.

## **A confirmation of the modules you have selected will be sent to your student email account for your records.**

You can now log out of the Student Portal.